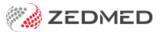

## Customise SMS text

Last Modified on 26/08/2024 1:35 pm AEST

Update the text used by Zedmed for your appointment confirmations and both scheduled and manual SMS reminders.

## Appointment Reminder text

SMS appointment reminders use a default message, but you can create your own custom messages for each branch and appointment type. Any appointment types that don't have a customised message will automatically use the All appointment types message.

The message can ask the patient to advise whether they can or cannot make the appointment by replying Y/Yes - No/No - or either. Zedmed recognises these responses so care must be taken when composing reminders so the patient replies with a valid response.

To change the default SMS message:

- 1. Go to Zedmed's Management tab.
- 2. Select Practice Setup then SMS configuration.

The **SMS Configuration** screen will open.

3. Select the **Appointment Reminders** tab.

The **SMS** Reminder Message field shows the standard message for all branches and appointment types. The message includes merge fields and appointment-specific information.

4. Select the **Branch** the reminder text is for.

Repeat the following steps for each branch as required.

- 5. Make the required changes.
  - Edit the message text.

Select the **Appointment Type** and update the **SMS Reminder Message** field. Type in changes and use the **Insert Merge Field** drop-down to add merge fields to the displayed SMS Reminder Message.

• Change the messages for different branches.

Select the branch and change the text for that branch.

 $\circ \ \ \, \text{Create different messages for different appointment types.}$ 

Make a selection in the **Appointment Type** field and enter the text into the **SMS Reminder Message** field.

Add more appointment types.

Select **Add Message** then the **Appointment Type** and select **Create New.** Provide message text for the appointment.

6. Select Close to save and exit.

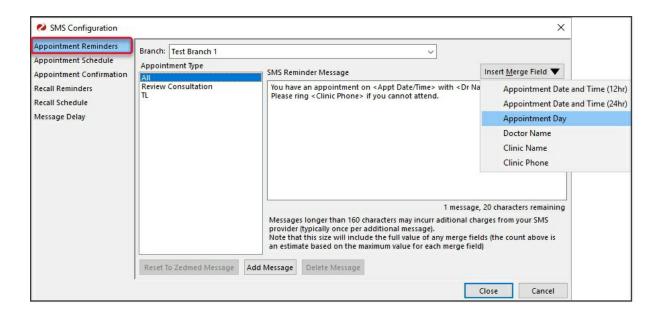

## Appointment Confirmation text

SMS Appointment confirmations use a default message, but you can create your own custom messages for each branch and appointment type. Any appointment types that don't have a customised message will automatically use the All appointment types message.

To change the default SMS message:

- 1. Go to Zedmed's Management tab.
- 2. Select Practice Setup then SMS configuration.

The SMS Configuration screen will open.

3. Select the **Appointment Confirmation** tab.

The **SMS Confirmation Message** field shows the standard message for all branches and appointment types. The message includes merge fields and appointment-specific information.

4. Select the **Branch** the reminder text is for.

Repeat the following steps for each branch as required.

- 5. Make the required changes.
  - Edit the message text.

Select the **Appointment Type** and update the **SMS Confirmation Message** field. Type in changes and use the **Insert Merge Field** drop-down to add merge fields to the displayed SMS Reminder Message.

• Change the messages for different branches.

Select the branch and change the text for that branch.

Create different messages for different appointment types.

Make a selection in the **Appointment Type** field and enter the text into the **SMS Confirmation Message** field.

• Add more appointment types.

Select **Add Message** then the **Appointment Type** and select **Create New.** Provide message text for the appointment.

6. Select Close to save and exit.

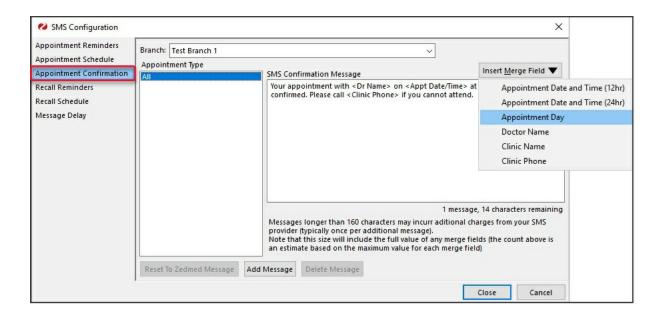

## Manual Appointment Reminder text

Update the text used in manual appointment reminders sent from the Appointment Report.

To update the message text:

- 1. Go to Zedmed's Reception tab.
- 2. Select Daily reports then Appointments.

The **Appointment Report** screen will open.

- 3. Select Send Appointments via SMS.
- 4. Select the Modify SMS Text button.
- 5. Edit the content of the message.

The merge fields (phrases inside < >) will automatically populate the message with the appropriate information according to your appointments. These merge fields are not customisable, and there are only a few available for your SMS reminders.

6. Select Close to save your changes.

Selecting Reset will revert back to the default message.

The maximum number of characters (including spaces) in a message is 160 (1 ZedSMS credit). If you exceed this limit a second message will be sent. Merge fields are included in the character count and vary in size.

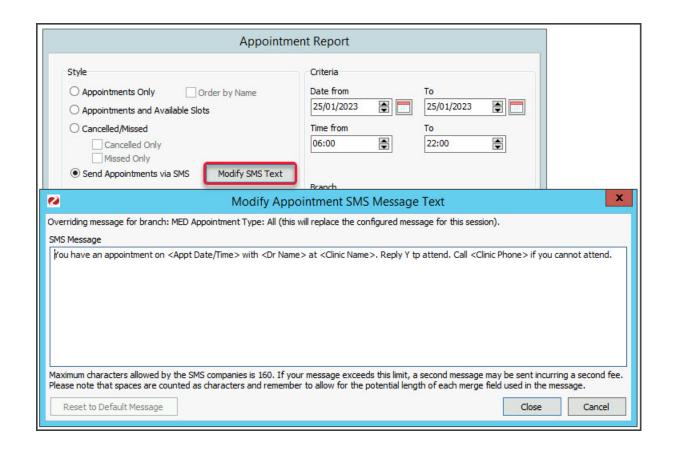